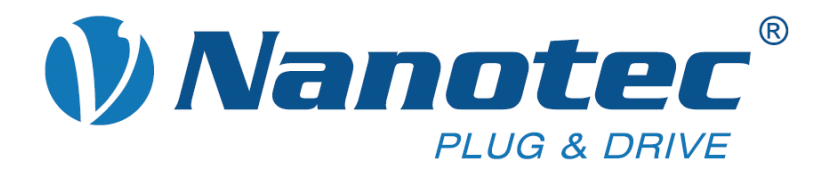

# **Technisches Handbuch**

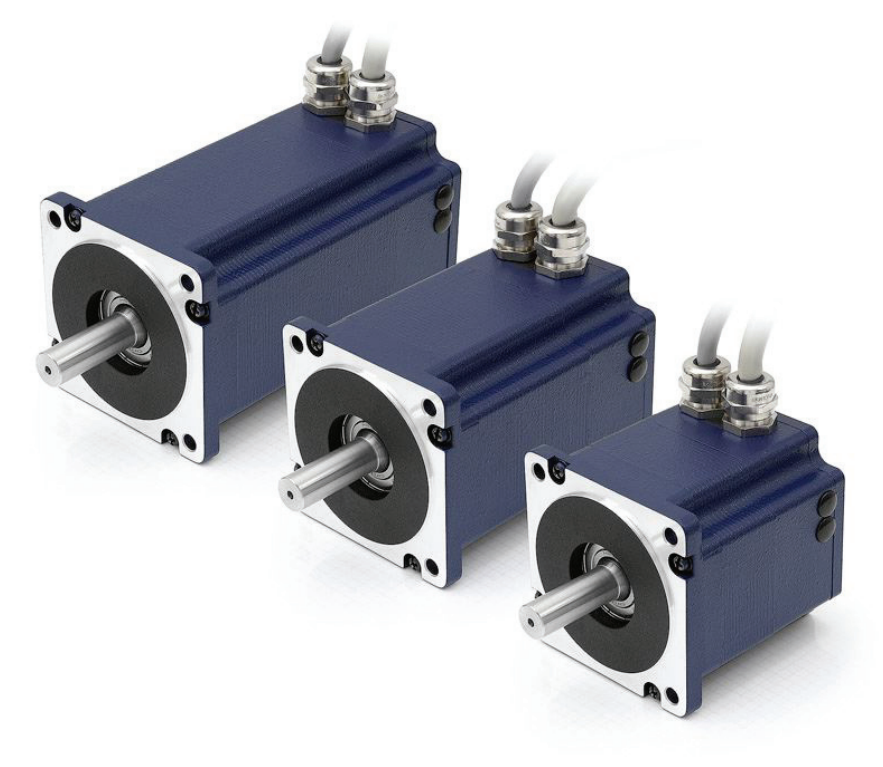

## **Plug & Drive Motoren PD6-N8918**

**NANOTEC ELECTRONIC GmbH & Co. KG Kapellenstraße 6 D-85622 Feldkirchen bei München**

**Tel. +49 (0)89-900 686-0 Fax +49 (0)89-900 686-50 [info@nanotec.de](mailto:info@nanotec.de)**

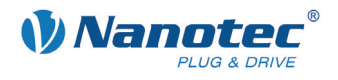

### **Impressum**

© 2010 **Nanotec® Electronic GmbH & Co. KG**  Kapellenstraße 6 D-85622 Feldkirchen bei München

Tel.: +49 (0)89-900 686-0<br>Fax: +49 (0)89-900 686-50 Fax: +49 (0)89-900 686-50

Internet: www.nanotec.de

Alle Rechte vorbehalten!

MS-Windows 2000/XP/Vista sind eingetragene Warenzeichen der Microsoft Corporation.

**Originalbetriebsanleitung** 

#### **Version/Änderungsübersicht**

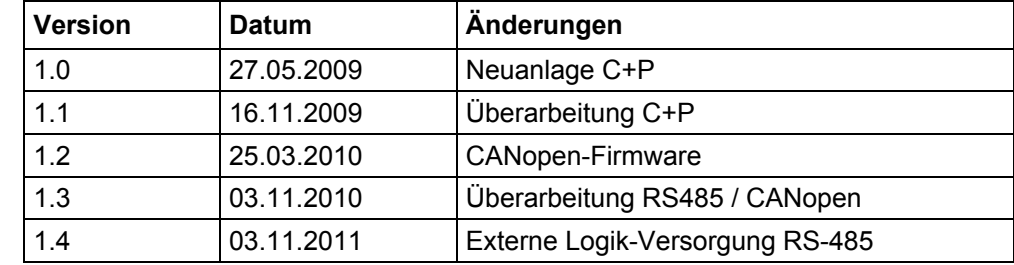

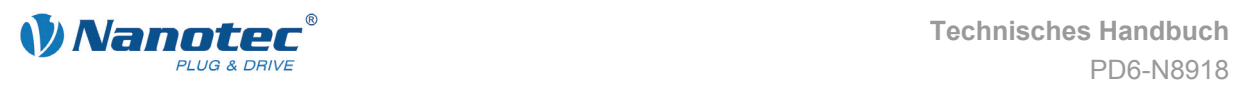

### **Zu diesem Handbuch**

#### **Zielgruppe**

Dieses Technische Handbuch richtet sich an Konstrukteure und Entwickler, die ohne größere Erfahrung in der Schrittmotortechnologie einen Nanotec® Schrittmotor in Betrieb nehmen müssen.

#### **Wichtige Hinweise**

Vor der Installation und Inbetriebnahme des Plug & Drive Motors ist dieses Technische Handbuch sorgfältig durchzulesen.

Nanotec® behält sich im Interesse seiner Kunden das Recht vor, technische Änderungen und Weiterentwicklungen von Hard- und Software zur Verbesserung der Funktionalität dieses Produktes ohne besondere Ankündigung vorzunehmen.

Dieses Handbuch wurde mit der gebotenen Sorgfalt zusammengestellt. Es dient ausschließlich der technischen Beschreibung des Produktes und der Anleitung zur Inbetriebnahme. Die Gewährleistung erstreckt sich gemäß unseren allgemeinen Geschäftsbedingungen ausschließlich auf Reparatur oder Umtausch defekter Geräte, eine Haftung für Folgeschäden und Folgefehler ist ausgeschlossen. Bei der Installation des Gerätes sind die gültigen Normen und Vorschriften zu beachten.

Für Kritik, Anregungen und Verbesserungsvorschläge wenden Sie sich bitte an die oben angegebene Adresse oder per Email an: [info@nanotec.de](mailto:info@nanotec.de)

#### **Weitere Handbücher**

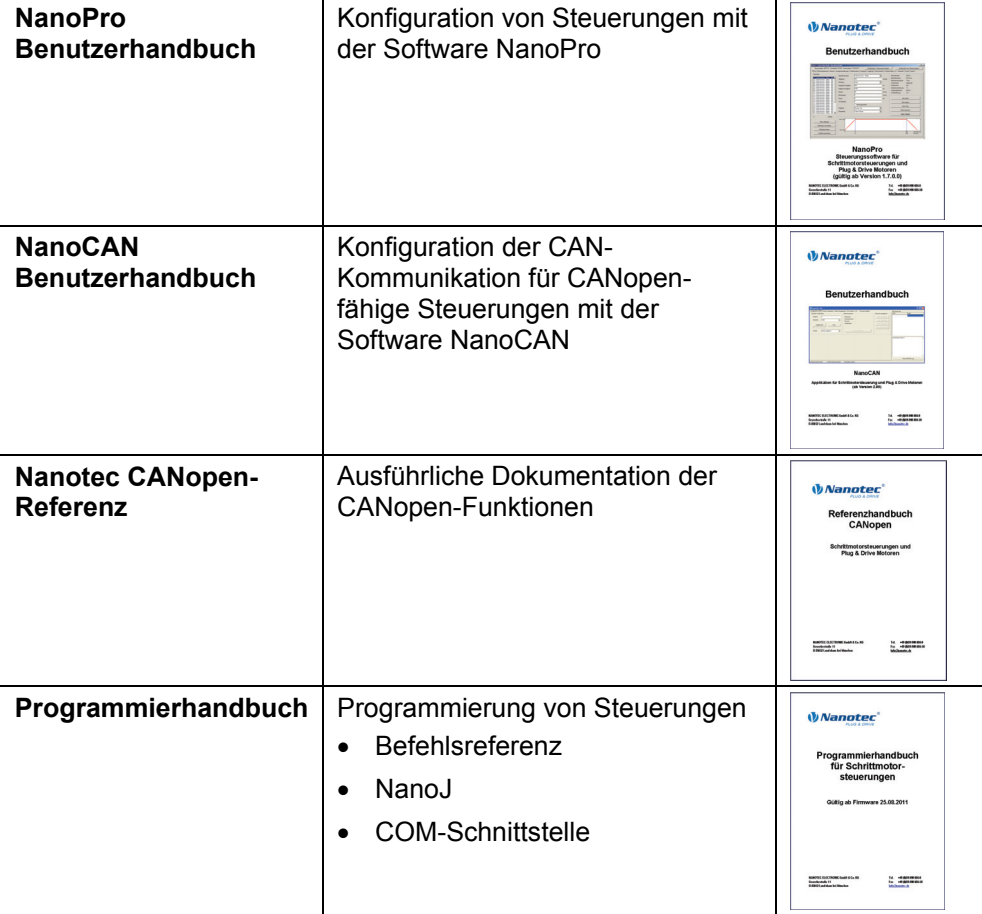

Bitte beachten Sie auch folgende Handbücher von Nanotec:

Die Handbücher stehen auf [www.nanotec.de](http://www.nanotec.de/) zum Download zur Verfügung.

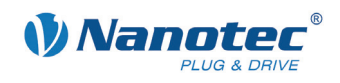

### **Inhalt**

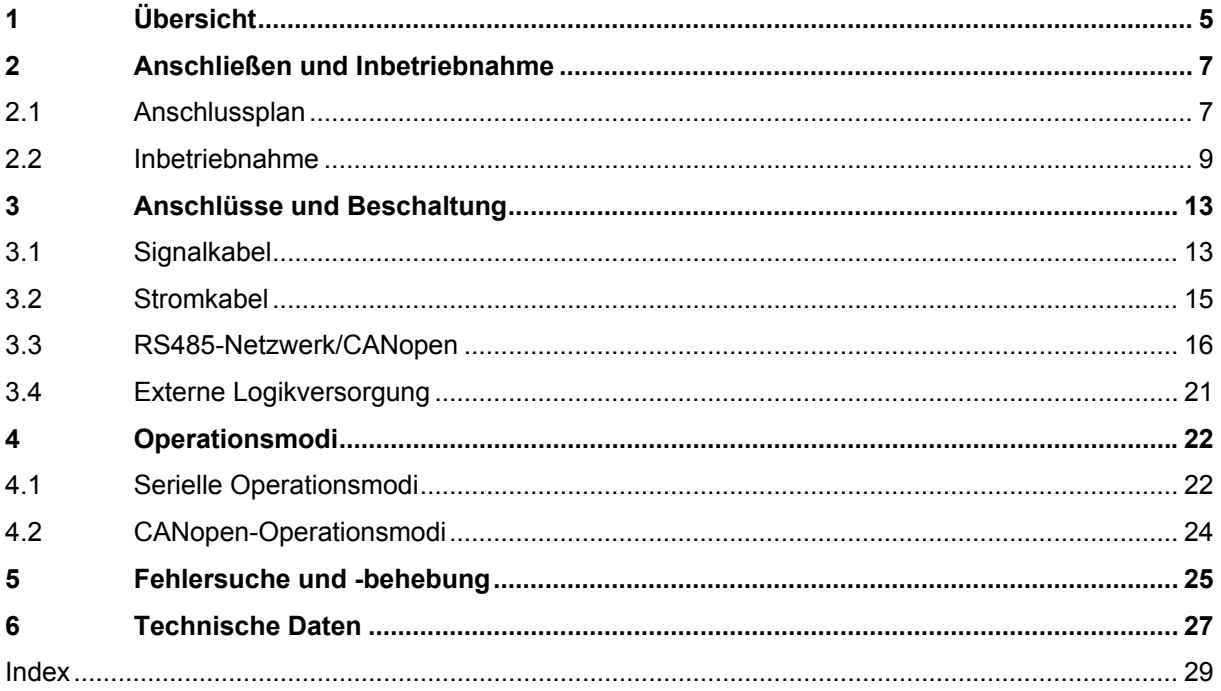

<span id="page-4-0"></span>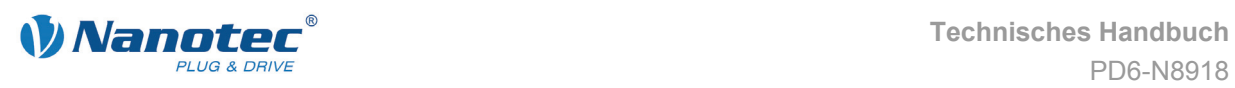

## **1 Übersicht**

#### **Einleitung**

Der Plug & Drive Motor PD6-N8918 enthält neben der integrierten Leistungsendstufe eine vollwertige, netzwerkfähige closed-loop Drehzahl- und Positioniersteuerung.

Der PD6-N8918 reduziert nicht nur den Entwicklungs- und Montageaufwand sowie den Platz und Komponentenbedarf erheblich, sondern erhöht gleichzeitig auch die Flexibilität, Systemeigenschaften als auch die Verfügbarkeit einer kompletten Antriebseinheit. Durch die mechanische und elektrische Kompatibilität zu Standardmotoren ist ein Ersatz bestehender Antriebslösungen problemlos möglich.

#### **Varianten**

Der PD6-N8918 ist in folgenden Varianten erhältlich, die sich in Haltemoment, Gewicht und Länge unterscheiden (siehe Abschnitt [6](#page-26-0) "[Technische Daten"](#page-26-0)):

- PD6-N8918S6404
- PD6-N8918M9504
- PD6-N8918L9504

#### **Firmware-Varianten**

Der Plug & Drive Motor kann mit folgenden Firmware-Varianten betrieben werden:

- RS485-Firmware
- CANopen-Firmware

#### **Funktionen des PD6-N8918**

Der Plug & Drive Motor PD6-N8918 enthält folgende Funktionen:

- Mikroschritt-1/1 1/64 Leistungsendstufe (0,014° Schrittauflösung)
- Closed-Loop Stromregelung (Sinuskommutierung über den Encoder)
- Ablaufprogramme mit NanoJ (RS485)
- Integrierter Encoder zur Drehüberwachung und Closed-Loop Stromregelung
- RS485-/CANopen-Schnittstelle zur Parametrierung und Steuerung (USB-Anschluss über Konverterkabel ZK-RS485-USB möglich)
- Netzwerkfähigkeit bis 254 Motoren (RS485) bzw. 127 Motoren (CANopen)
- Leichte Programmierung mit der Windows-Software NanoPro (RS485) bzw. NanoCAN (CANopen)

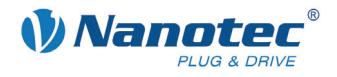

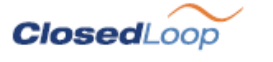

Closed-Loop Stromregelung (Sinuskommutierung über den Encoder):

Anstatt wie bei herkömmlichen Schrittmotorsteuerungen den Motor nur anzusteuern oder die Position über den Encoder nachzuregeln, wird bei der Sinuskommutierung das Statormagnetfeld wie bei einem Servomotor über den Drehgeber geregelt. Der Schrittmotor verhält sich in dieser Betriebsart nicht anders als ein hochpoliger Servomotor, d.h. die klassischen Schrittmotorgeräusche und Resonanzen verschwinden. Da der Strom geregelt wird, kann der Motor bis zu seinem maximalen Drehmoment auch keine Schritte mehr verlieren.

Falls der Controller erkennt, dass der Rotor durch Überlast hinter das Statorfeld zurückfällt, wird mit optimalem Feldwinkel und erhöhtem Strom nachgeregelt. Im entgegengesetzten Fall, d.h. wenn der Rotor durch sein Drehmoment eher vorläuft, wird der Strom automatisch reduziert, so dass Stromverbrauch und Wärmeentwicklung in Motor und Treiber gegenüber dem normalen, gesteuerten Betrieb sehr viel niedriger sind.

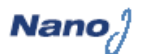

Mit der integrierten, auf dem Java-Standard basierenden Programmiersprache NanoJ können auf den Steuerungen komplette Ablaufprogramme realisiert werden, die autonom ohne übergeordnete Steuerung abgearbeitet werden.

Die Programme können mit dem kostenlosen Editor NanoJEasy erstellt, direkt kompiliert und in die Steuerung geschrieben werden.

NanoJ wird nur von der RS485-Firmware unterstützt.

Nähere Informationen dazu finden Sie im separaten Programmierhandbuch.

#### **Ansteuerung über CANopen**

#### **CANopen**

Mit dem PD6-N8918 ist es möglich, den Schrittmotorcontroller in eine CANopen Umgebung einzubinden. Die Verbindung kann entweder über 2 Adern des I/O-Anschlusskabels oder in einer kundenspezifischen Ausführung auch über einen Hummel Twintus Stecker hergestellt werden.

Nähere Informationen dazu finden Sie in der CANopen-Referenz und im NanoCAN Benutzerhandbuch.

Ferner hat der Plug & Drive Motor über CANopen eine zusätzliche Sicherheitsfunktion: Auch wenn die Spannungsversorgung des PD6-N8918 unterbrochen wird, wird der Prozessor über die Kommunikationsleitung weiter mit Spannung versorgt und die Positionsdaten gehen nicht mehr verloren, so dass die Maschine nach dem Einschalten nicht mehr referenziert werden muss.

#### **Einstellungen**

Mit der Einstellung der motorbezogenen Parameter lässt sich das Laufverhalten des Motors entsprechend den individuellen Anforderungen anpassen und optimieren. Die Parameter können mit Hilfe der Software NanoPro bzw. NanoCAN hinterlegt werden und erleichtern und verkürzen die Inbetriebnahme erheblich.

Nähere Informationen dazu finden Sie im separaten NanoPro bzw. NanoCAN Benutzerhandbuch.

<span id="page-6-0"></span>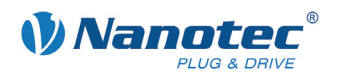

#### **Drehüberwachung**

Auch wenn Schrittmotoren im normalen Betrieb keine Schritte verlieren, bringt die integrierte Drehüberwachung in allen Betriebsarten eine zusätzliche Sicherheit, z.B. gegen Motorblockierung oder andere externe Fehlerquellen. Die Überwachungsfunktion erkennt nach spätestens einem Zehntelschritt (bei 1,8°-Schrittmotoren mit 500 Impulsen/Umdrehung) eine Motorblockierung oder einen Schrittverlust.

Eine automatische Fehlerkorrektur ist nach Beenden des Fahrprofils oder während der Fahrt möglich.

## **2 Anschließen und Inbetriebnahme**

### **2.1 Anschlussplan**

#### **Einleitung**

Um den Plug & Drive Motor betreiben zu können, müssen Sie die Verdrahtung gemäß nachfolgendem Anschlussplan vornehmen.

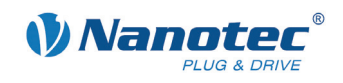

#### **Anschlussplan PD6-N8918**

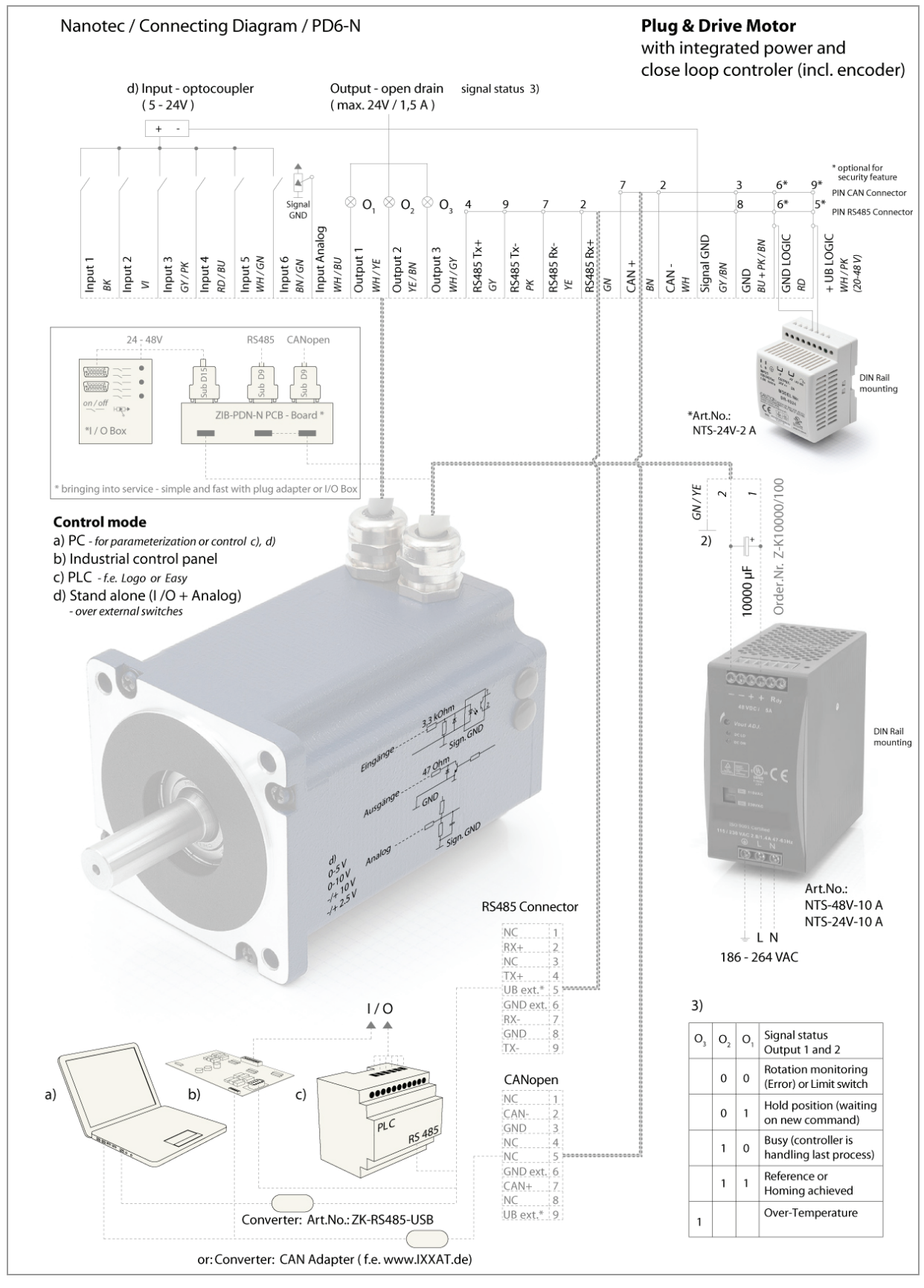

<span id="page-8-0"></span>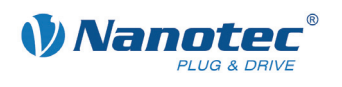

### **2.2 Inbetriebnahme**

#### **Voraussetzung**

Nachfolgend sind das Anschließen und die Inbetriebnahme des Plug & Drive Motors PD6-N8918 beschrieben.

Sie finden hier die wesentlichen "Ersten Schritte", um mit dem PD6-N8918 schnell arbeiten zu können, falls Sie mit der Software NanoPro (RS485) oder NanoCAN (CANopen) von einem PC aus arbeiten. Nähere Informationen finden Sie in den separaten Handbüchern zu NanoPro und NanoCAN.

Falls Sie später mit einer SPS oder einem eigenem Programm arbeiten wollen, finden Sie die notwendigen Informationen im separaten Programmierhandbuch (RS485) bzw. in der CANopen-Referenz (CANopen).

Machen Sie sich mit dem Plug & Drive Motor PD6-N8918 und der zugehörigen Steuerungssoftware NanoPro bzw. NanoCAN vorab vertraut, bevor Sie den Plug & Drive Motor für Ihre Applikation konfigurieren.

#### **Firmware auswählen**

Der Plug & Drive Motor wird standardmäßig mit einer Firmware ausgeliefert, die für RS485 optimiert ist. Für den Betrieb bzw. die Konfiguration des Plug & Drive Motors mit CANopen-Schnittstelle und NanoCAN muss zunächst ein Firmware-Update durchgeführt werden.

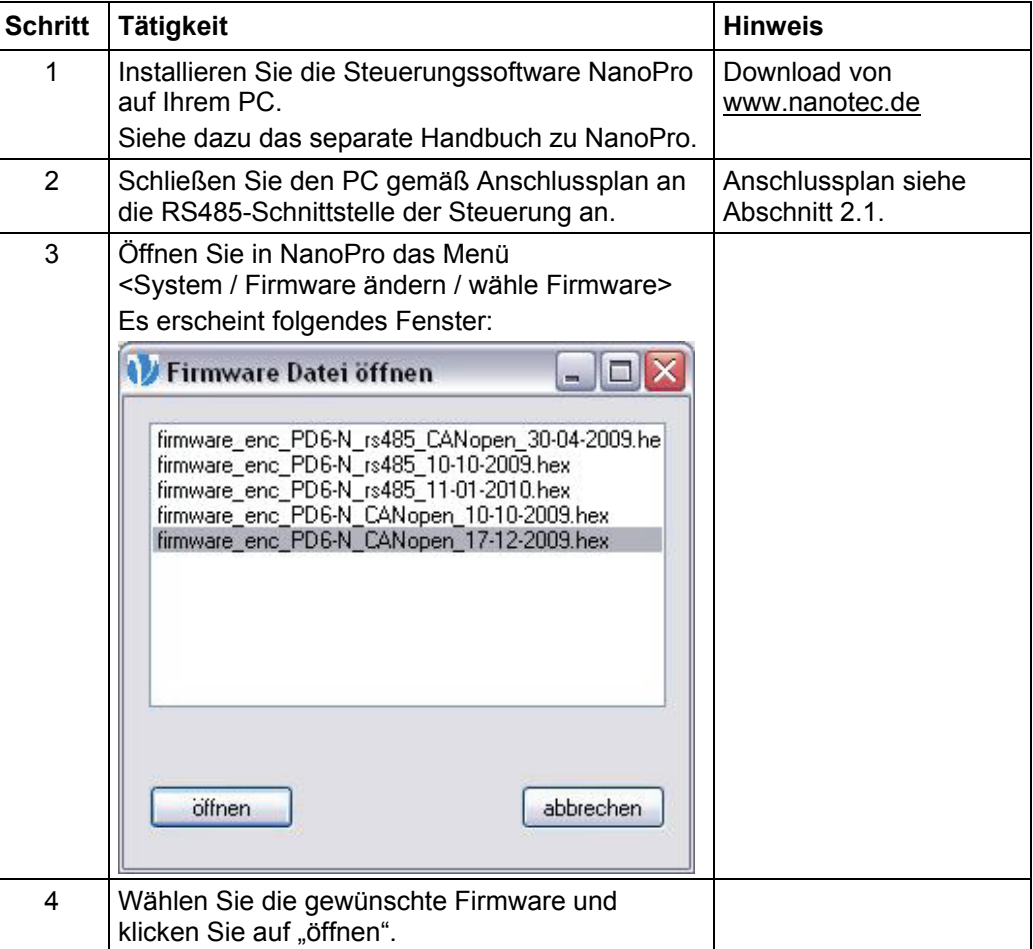

Gehen Sie dazu wie folgt vor:

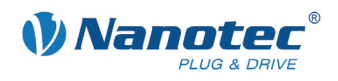

#### **Inbetriebnahme mit NanoPro (RS485-Firmware)**

Gehen Sie wie folgt vor, um den Plug & Drive Motor in Betrieb zu nehmen:

| <b>Schritt</b> | <b>Tätigkeit</b>                                                                                                    | <b>Hinweis</b>                                                                 |
|----------------|----------------------------------------------------------------------------------------------------|--------------------------------------------------------------------------------|
| 1              | Installieren Sie die Steuerungssoftware NanoPro<br>auf Ihrem PC.                                                                                                    | Download von<br>www.nanotec.de                                                 |
|                | Siehe dazu das separate Handbuch zu NanoPro.                                                                                                    |                                                                                |
| 2              | Schließen Sie den Plug & Drive Motor gemäß<br>Anschlussplan an.                                                                                                    | Anschlussplan siehe<br>Abschnitt 2.1.                                          |
|                | Zur einfacheren Inbetriebnahme kann die<br>Klemmleiste ZIB-PDx-N verwendet werden, auf<br>der die SubD-Anschlüsse für RS485 und<br>CANopen bereits integriert sind.                                                                                                    | Detaillierte Informationen<br>zu den Anschlüssen<br>finden Sie in Abschnitt 3. |
| 3              | Legen Sie die Betriebsspannug an<br>(24 V DC  48 V DC).<br><b>VORSICHT!</b><br>Eine Betriebsspannung > 50 V zerstört die<br>Endstufe!                                                                                                    |                                                                                |
|                | Hinweise in Abschnitt 3.2 beachten.                                                                                                    |                                                                                |
| 4              | Installieren Sie ggf. den Treiber für das<br>Konverterkabel ZK-RS485-USB.                                                                                                    | Download von<br>www.nanotec.de<br>unter dem Menüpunkt<br>Zubehör/Konverter     |
| 5              | Verbinden Sie den Plug & Drive Motor mit der<br>USB-Schnittstelle Ihres PCs.                                                                                                    | Bestellbezeichnungen:<br>ZK-RS485-USB                                          |
|                | Benutzen Sie dazu das Konverterkabel<br>ZK-RS485-USB.                                                                                                    |                                                                                |
|                | Ein Anschluss über die RS232-Schnittstelle ist<br>nicht möglich.                                                                                                    |                                                                                |
| 6              | Starten Sie die Software NanoPro.<br>MNanoPro V 1.52.0.9 / UKERE<br> X <br>Datei Sprache Motor 1<br>* Motor System Hilfe<br>Motor : 1, Operating Mode : Operation Modus<br>$-101 \times$<br>Motorart SMCI47-S Schnittsbelle: RS485 Versionsdatum: ""<br>Konfiguration in Steuerung schreiben<br>Konfiguration aus Steuerung lesen<br>Modus   Moloreinstellungen   Anzeigeneinstellungen   Fehletkorrektur   Eingänge   Ausgänge   Kommunikation   Statusanzeige   CL - Parameter   Scope   Bremse  <br>Fahrprofile<br>Positionsmodus - Relativ<br>2000 Hz<br>Operationsmodus<br>⊠<br>Motordehawki<br>01. Positionsmodus - Relativ, 400.<br>721 Hz/ms<br>Beschleunigung<br>400<br>Stellgröße<br>Schritte<br>31 Foutbreakthalm (1867)<br>20 Martin Chelsen (1867)<br>20 Martin Chelsen (1868)<br>20 Martin Chelsen (1868)<br>24 Martin Chelsen (1868)<br>24 Martin Chelsen (1868)<br>20 Martin Chelsen (1868)<br>20 Martin Chelsen (1868)<br>20 Martin Chelsen (186<br>Beschleunigungszeit<br>$10 \text{ ms}$<br>Links<br>Richtung<br>$\overline{\phantom{a}}$<br>Schrittmodus<br>Halbschritt<br>2000<br>$10\%$<br>Solgeschwindigkeit<br>Hz<br>Phasenshom<br>Getriebeurtersetzung 1:1<br>721<br>Ranpe<br>Hz/mx<br>Ausgangsdrehzahl<br>2000 Hz<br>max.<br>Beschleunigungsruck<br>721<br>Schrittauflösung<br>1.8" /Schiff<br>721<br>Bremsterroe<br>Hz/ms<br>721<br>max. Bremssuck<br>Satz tester<br>$\sqrt{1}$<br>Pause<br>Salz stoppen<br>fahrt, Links,<br>. Drehzahl, Links, 2000. -<br><b>Quick Stopp</b><br>Richtungsunkehr<br>Takt-Richtung links<br>1. Takt-Richtung rechts<br>Daten speicher<br>Ξ<br>22. Positionsmodus - Relativ, 400, m.<br>Folgeratz<br>Nummer Typ<br>Daten ausleser<br>⊡<br>Ranpentyp<br>Jerk Free Rampe<br>Schilt<br>2000 (Hz)<br>Status abfragen<br>Zählerstand rücksetzer<br>Zählerstand leser<br>$0$ [Hz<br>328<br>400 [Schi<br>404 [ms]<br>Ausbeferungszustand | Das NanoPro-Haupt-<br>menü öffnet.                                             |
| 7              | Wählen Sie die Registerkarte <kommunikation><br/>aus.<br/>Kommunikation   S<br/>nse   Anzeigeneinstellungen   Fehlerkorrektur   Eingänge   Ausgänge</kommunikation>                                                                                                    |                                                                                |

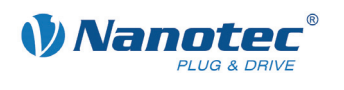

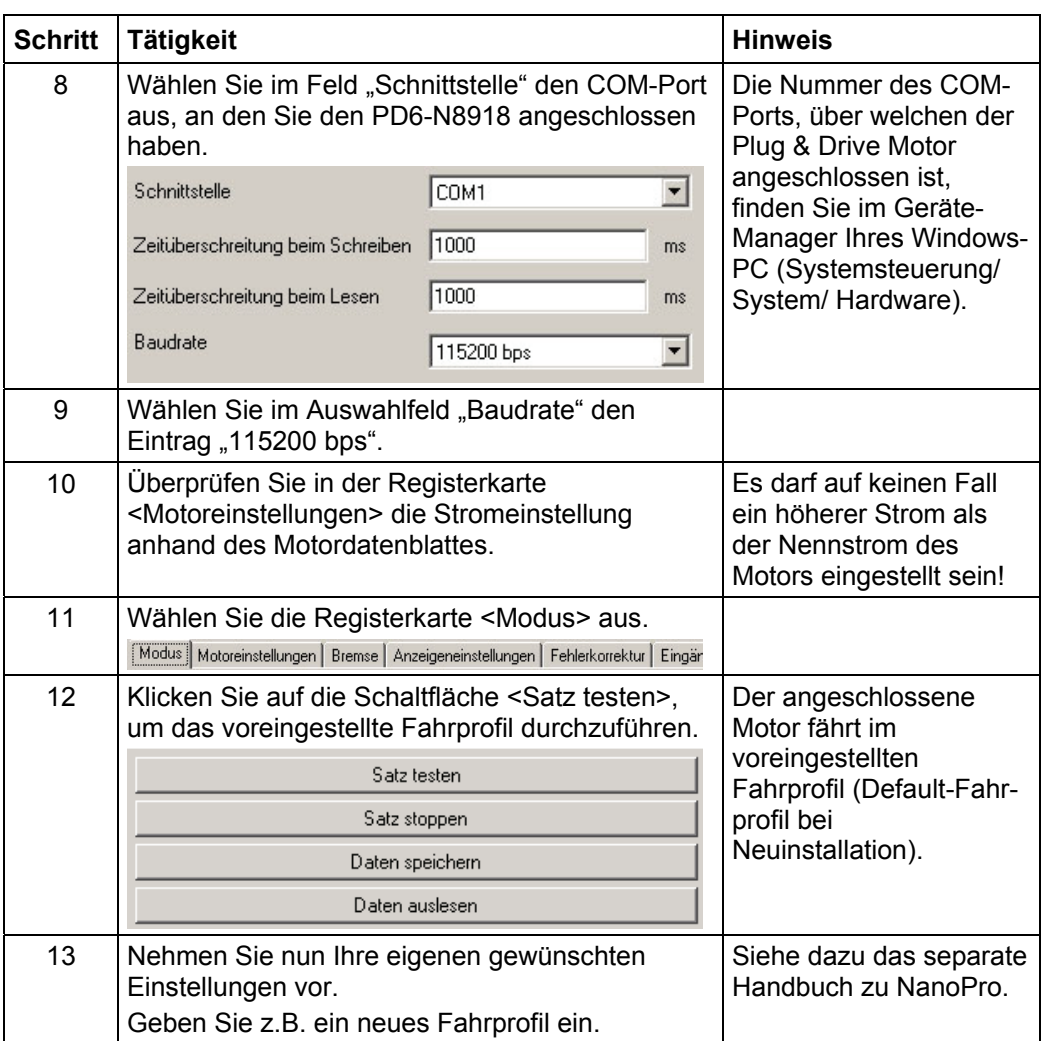

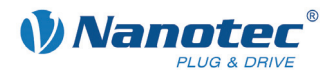

#### **Inbetriebnahme mit NanoCAN (CANopen-Firmware)**

Gehen Sie wie folgt vor, um den Plug & Drive Motor mit der CANopen-Firmware in Betrieb zu nehmen. Detaillierte Informationen dazu finden Sie im separaten Handbuch zu NanoCAN.

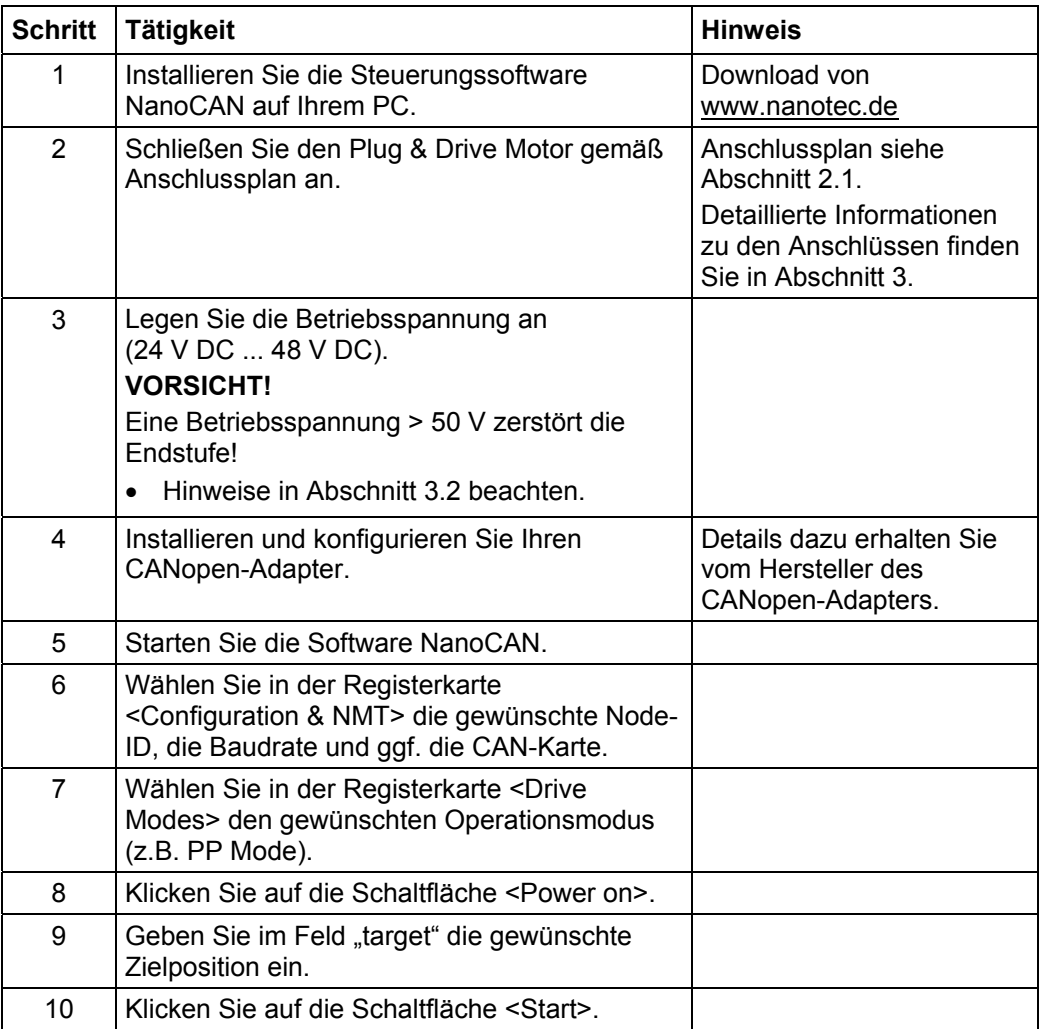

<span id="page-12-0"></span>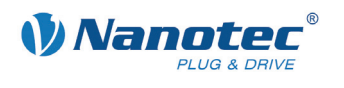

## **3 Anschlüsse und Beschaltung**

### **3.1 Signalkabel**

#### **Einleitung**

Eine Übersicht über die Anschlussbelegung finden Sie im Anschlussplan in Abschnitt [2.1\)](#page-6-0). In diesem Abschnitt wird detailliert auf die Belegung, Funktion und Beschaltung des Signalkabels eingegangen.

#### **Pinbelegung**

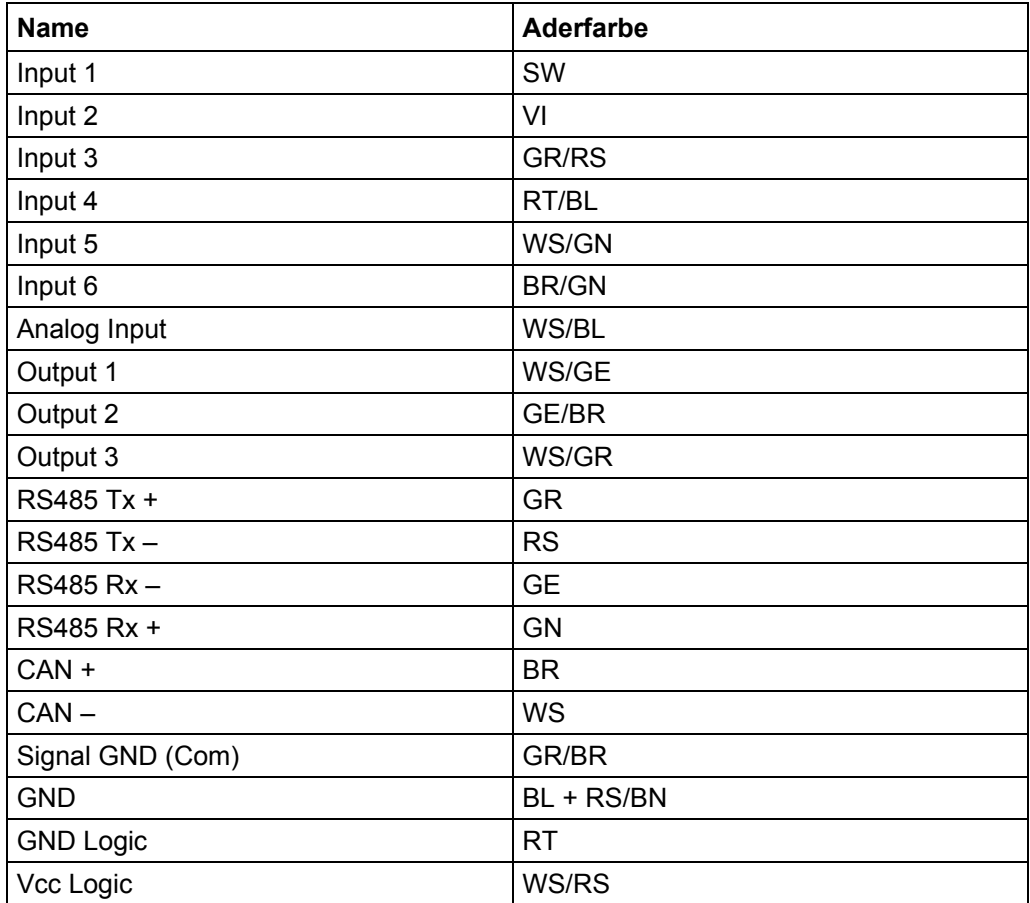

#### **Funktion der Eingänge**

Alle digitalen Eingänge – mit Ausnahme des Eingangs "Takt" im Takt-Richtungs-Modus – können mit Hilfe der Software NanoPro (RS485) frei programmiert (z.B. als Endlagenschalter, Enable, etc.) und für eine Ablaufsteuerung mit NanoJ genutzt werden.

Alle Eingänge können mit NanoPro für "active-high" (PNP) oder "active-low" (NPN) konfiguriert werden.

#### **Eingangsbeschaltung**

Alle Eingänge (außer dem "Analog In"-Eingang) sind durch Optokoppler galvanisch von der Versorgungsspannung des PD6-N8918 getrennt und für 5-24 V Eingangssignale bei einem Eingangsstrom von 8 mA ausgeführt.

#### **Hinweis:**

Die Spannung darf 24 V nicht überschreiten. Sie sollte zum sicheren Ausschalten unter 2 V sinken und zum sicheren Einschalten mindestens 4,5 V betragen.

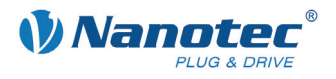

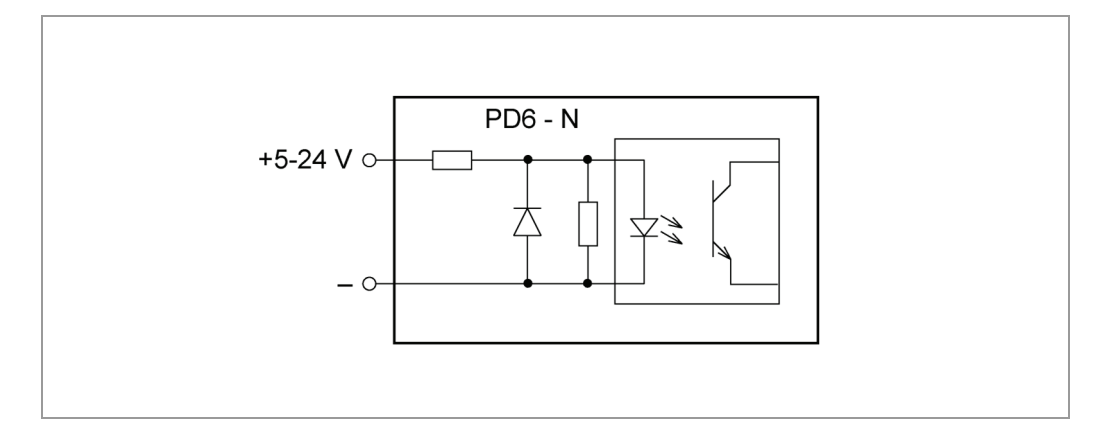

#### **Ausgangsbeschaltung**

Die Ausgänge sind MosFET-Ausgänge in Open-Drain Schaltung (0 schaltend, max. 24 V/ 1,5 A). Um den Ausgang testen zu können, kann eine LED eingebaut werden. Die LED leuchtet, wenn der Ausgang aktiv ist.

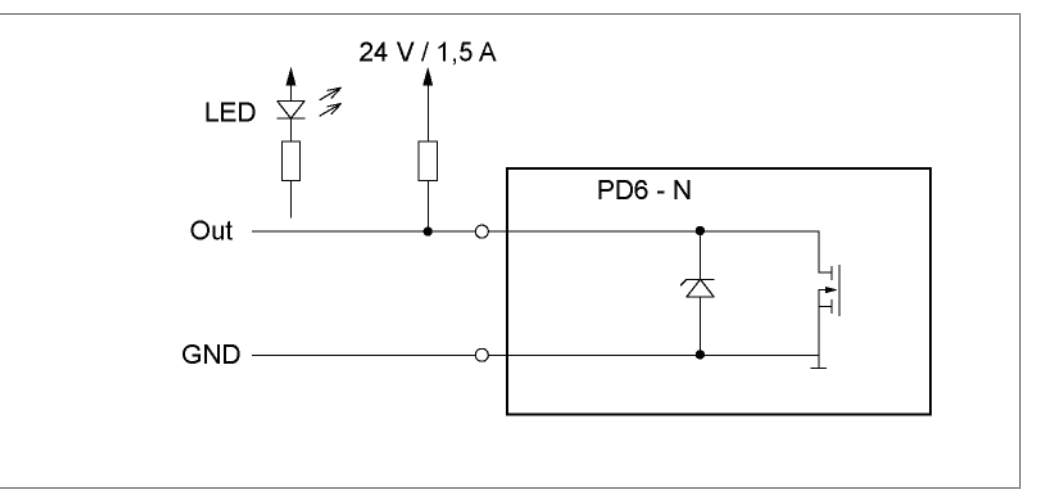

#### **Signalzustände an den Ausgängen (RS485)**

#### **Hinweis:**

Bei der CANopen-Firmware wird der Status der Steuerung nicht an den Ausgängen angezeigt.

Folgende Tabelle zeigt die möglichen Signalzustände an den Ausgängen 1 bis 3:

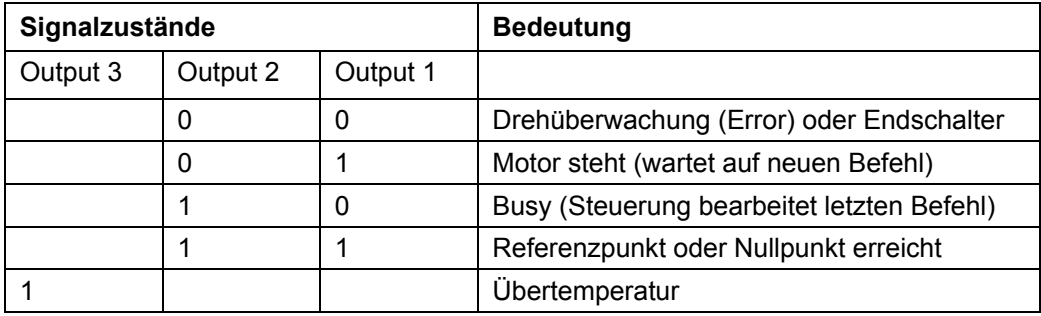

Die Ausgänge können mit Hilfe der Software NanoPro frei programmiert werden.

#### **Hinweis**:

Ausgang 3 wird auch zur Anzeige von Fehlern und beim Einschalten der Steuerung gesetzt.

<span id="page-14-0"></span>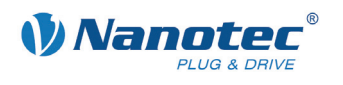

### **3.2 Stromkabel**

#### **Zulässige Betriebsspannung**

Die zulässige Betriebsspannung des Plug & Drive Motors PD6-N8918 liegt im Bereich von +24 bis +48 V DC und darf 50 V keinesfalls überschreiten bzw. 21 V unterschreiten.

An der Versorgungsspannung muss ein Ladekondensator von mindestens 4700 µF (10000 µF) vorgesehen sein, um ein Überschreiten der zulässigen Betriebsspannung (z.B. beim Bremsvorgang) zu vermeiden.

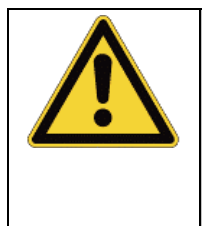

**Gefahr vor elektrischer Überspannung**  Ladekondensator von mind. 4700 µF anschließen! Eine Betriebsspannung > 50 V zerstört die Endstufe! Ein Vertauschen der Anschlüsse kann die Endstufe zerstören! Bei anliegender Betriebsspannung niemals den Motor trennen! Leitungen **niemals** unter Spannung trennen!

#### **Anschlussplan Spannungsversorgung**

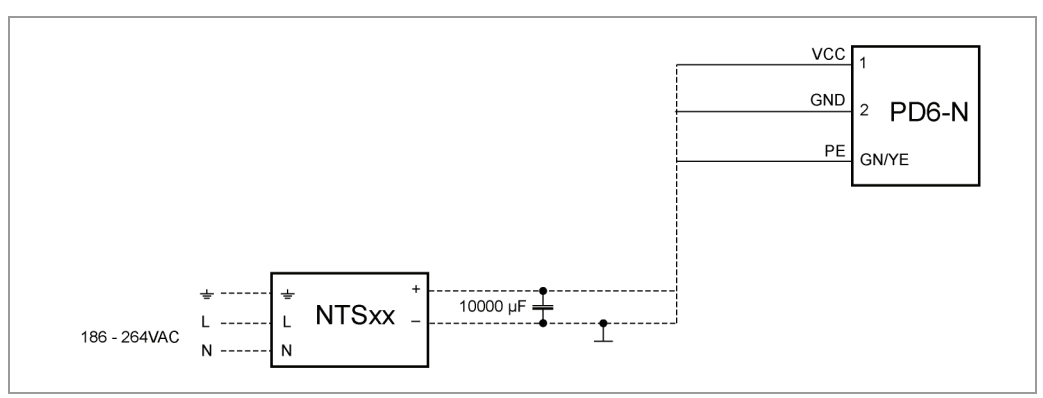

**Hinweis:** Gesamt-Anschlussplan siehe Abschnitt [2.1.](#page-6-0)

#### **Pinbelegung**

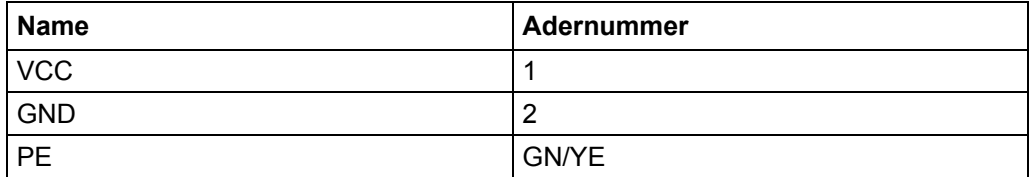

#### **Zubehör Spannungsversorgung**

Entsprechende Netzteile und Ladekondensatoren sind als Zubehör erhältlich:

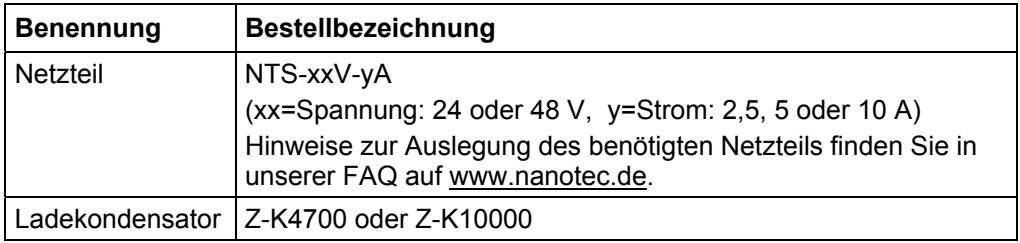

**Hinweis:** Weitere Informationen zu Zubehör finden Sie auf der Nanotec-Webseite [www.nanotec.de.](http://www.nanotec.de/)

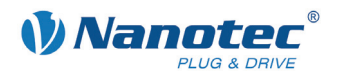

### <span id="page-15-0"></span>**3.3 RS485-Netzwerk/CANopen**

#### **PD6-N8918 in einem Netzwerk**

Bis zu 254 (RS485) bzw. 127 (CANopen) Plug & Drive Motoren können in einem Netzwerk von einem PC oder einer SPS-Steuerung angesteuert werden.

Diese Netzwerkverbindung wird über die RS485-/CANopen-Schnittstelle eingerichtet.

#### **Zweidrahtbetrieb RS485**

Damit die RS485-Übertragung zweidrahtfähig ist, müssen alle Busteilnehmer über eine Richtungssteuerung verfügen.

Ein "Intelligenter" Konverter, der beim Empfang eines Startbits auf der RS232- Schnittstelle automatisch auf Sendebetrieb umschaltet und nach Ende des Stopbits wieder zurück in den Empfangsbetrieb fällt, ermöglicht den Zweidrahtbetrieb des PD6- N8918. Diese Lösung erfordert keine Software-Unterstützung.

Wir können den Konverter ICP-7520 empfehlen, der z.B. bei Schuricht erhältlich ist.

Sprechen Sie unsere Technische Hotline an, wenn Sie hierzu Unterstützung wünschen.

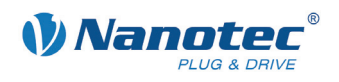

#### **Stromlaufplan RS485-Netzwerk**

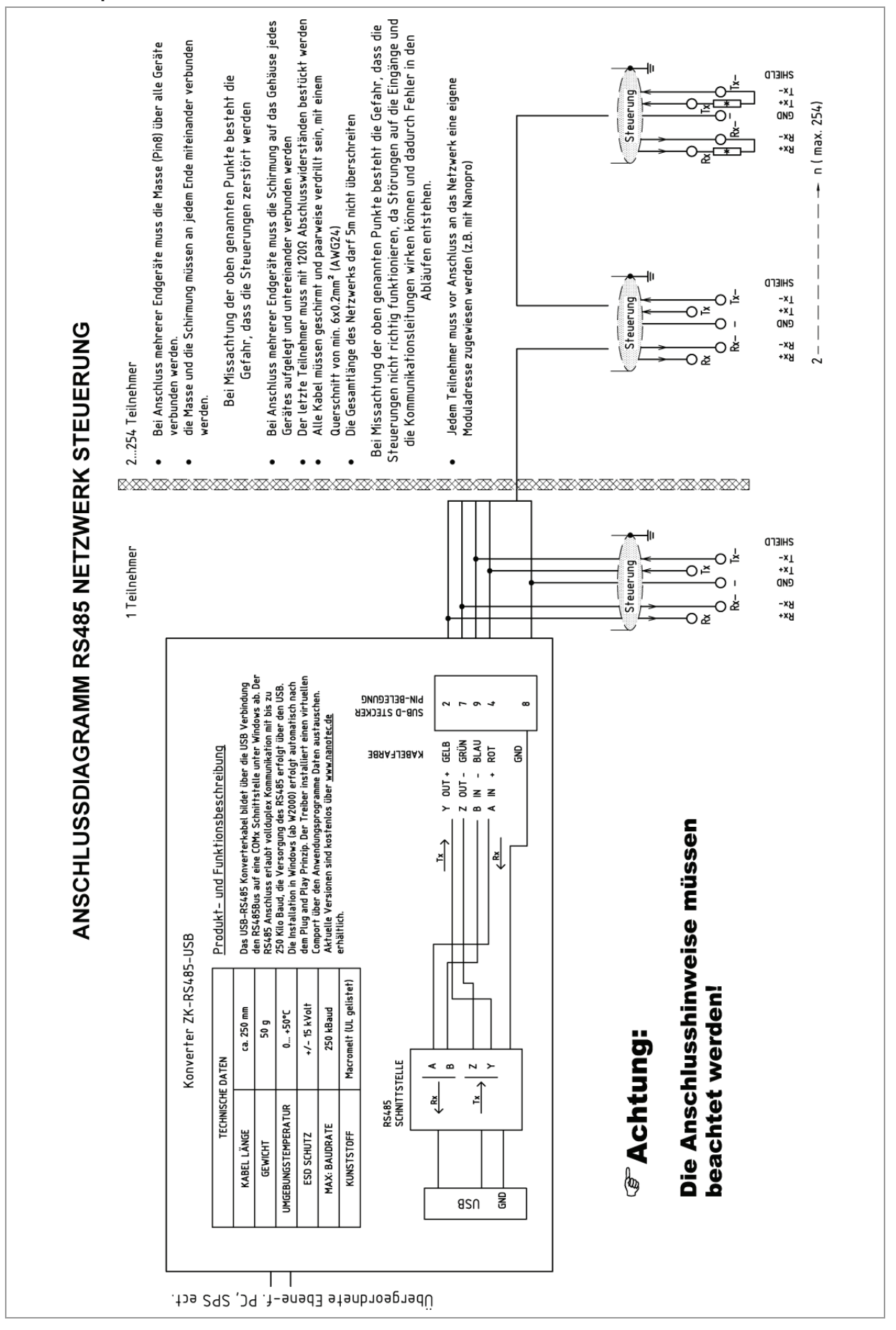

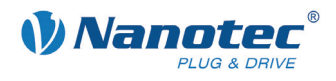

#### **CANopen-Anschluss**

Zum Anschluss an einen PC ist ein passender CAN-Interface Adapter notwendig (z.B. USB-Adapter von IXXAT oder PEAK).

#### **CANopen Standard-Steckerbelegung (adapterseitig)**

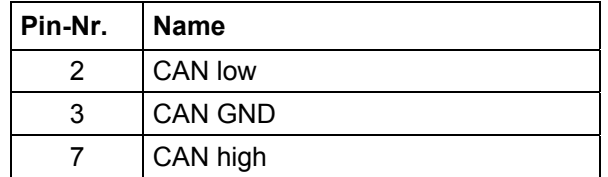

#### **CANopen-Anschlussbelegung auf der Steuerung**

Beschaltung entsprechend der Tabelle "Pinbelegung" in Abschnitt [3.1](#page-12-0)

#### **Hinweise zur Baudrate**

Es ist darauf zu achten, dass sowohl die Steuerung als auch der CAN-Master die gleiche Baudrate verwenden. Nur dann kann eine Kommunikation aufgebaut werden.

Die Baudrate hat direkten Einfluss auf die maximal mögliche Buslänge.Die folgende Aufstellung zeigt die möglichen Baudraten sowie die dazugehörigen maximal zulässigen Bulängen:

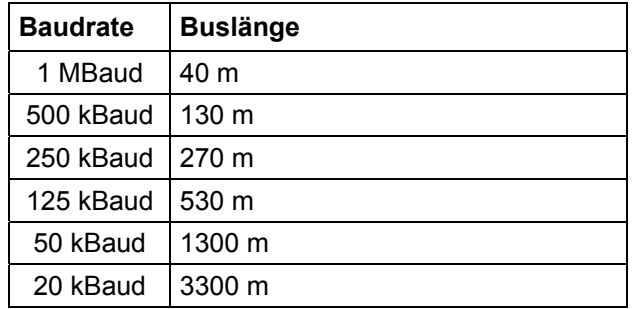

#### **Hinweise zur Busterminierung**

Die Busterminierung erfolgt bei CAN mit zwei 120-Ohm-Widerständen an beiden Enden des Busses.

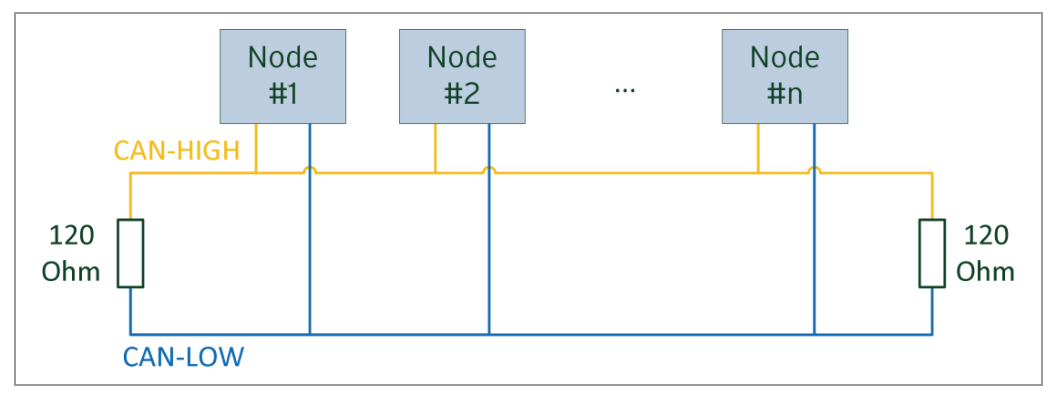

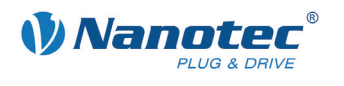

#### **Einstellen der RS485-Moduladresse**

#### **Hardwareeinstellung**

Über zwei HEX-Codierschalter auf der Platine kann die RS485-Moduladresse hardwaremäßig eingestellt werden.

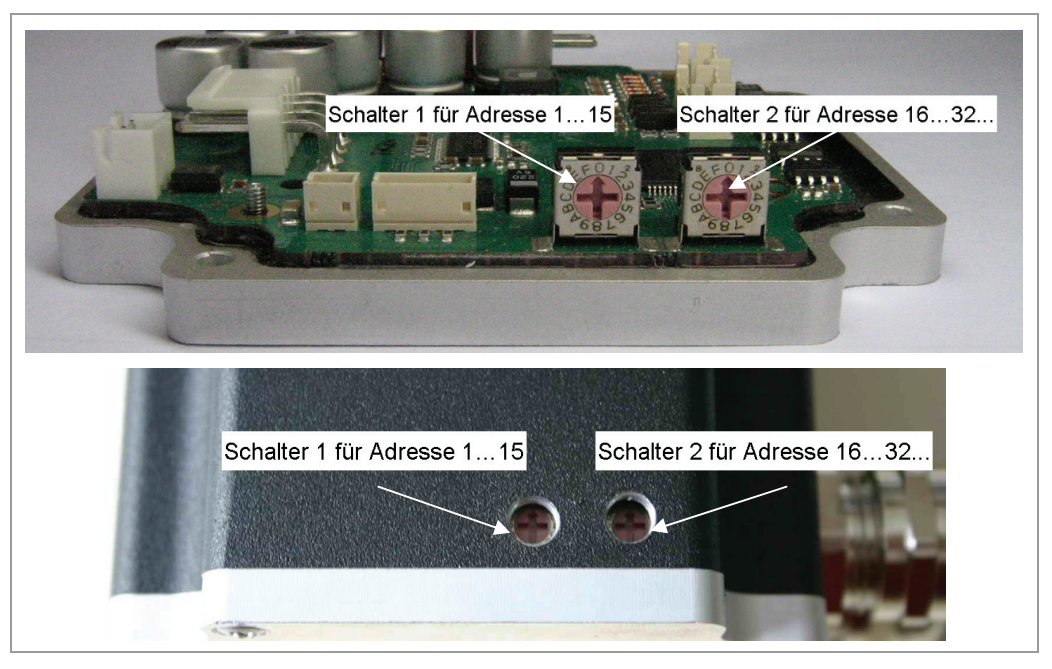

Mit Schalter 1 (links) wird die 1er-Stelle, mit Schalter 2 (rechts) die 16er-Stelle der Adresse eingestellt.

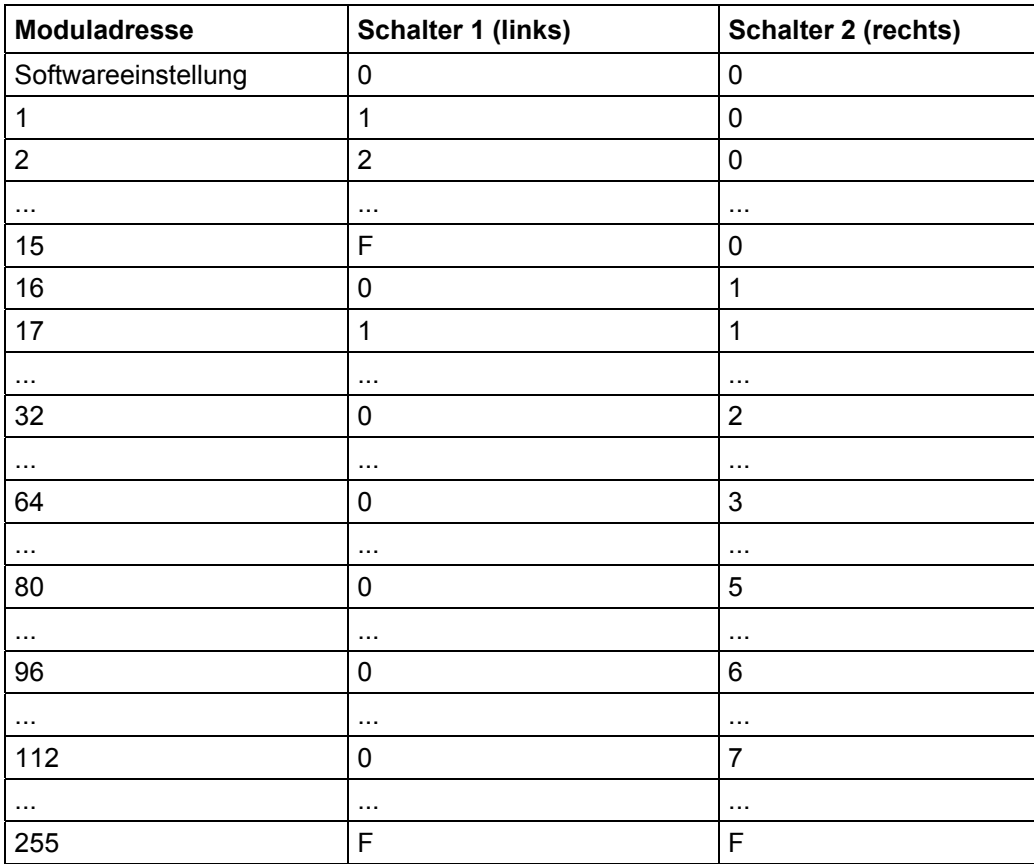

Die Steuerung überprüft beim Anlegen der Spannungsversorgung, welche Adresse mit den 2 Schaltern hardwareseitig eingestellt ist. Diese Hardwareadresse wird dann

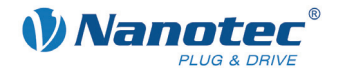

übernommen. Nach dem Ändern der Adresse muss die Spannungsversorgung kurz aus- und wieder eingeschaltet werden.

#### **Softwareeinstellung**

Im Auslieferungszustand sind beide Schalter auf 0 eingestellt. In dieser Einstellung ist es mit einem Firmwarestand jünger als 04.12.2008 möglich, die Adresse per Software einzustellen. Siehe dazu das separate Handbuch zu NanoPro.

#### **Einstellen der CANopen-Moduladresse**

Für die Einstellung von CANopen-Node-ID und Baudrate gibt es grundsätzlich zwei Möglichkeiten:

- Hardwareeinstellung: über Drehschalter an der Steuerung
- Softwareeinstellung: mit NanoCAN, siehe separates Handbuch zu NanoCAN.

Voraussetzung für eine Softwareeinstellung mit NanoCAN ist die Einstellung eines bestimmten Werts an den Drehschaltern der Steuerung, siehe folgende Tabelle:

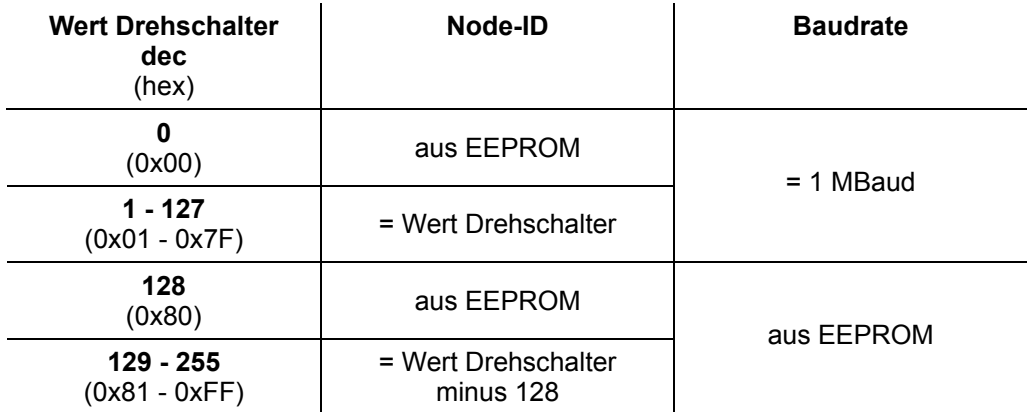

#### **Hinweis:**

Die Drehschalter müssen vor Einschalten der Steuerung auf den gewünschten Wert eingestellt werden, da diese nur bei einem Neustart der Steuerung ausgelesen werden.

Mit den Drehschaltern kann eine zweistellige Hexadezimalzahl eingestellt werden (0x00 bis 0xFF):

- Rechter Drehschalter: 16-er Stelle (z.B. 0x**F**0)
- Linker Drehschalter: 1-er Stelle (z.B. 0x0**F**)

#### **Beispiel1:**

Ist der rechte Drehschalter auf 2 und der linke Drehschalter auf 1 eingestellt (0x**21**), so ergibt sich umgerechnet die Dezimalzahl 33 (= 2\*16 + 1\*1).

In diesem Fall ist die Node-ID hardwaremäßig auf 33 eingestellt. Die Baudrate ist auf 1 MBaud festgelegt.

#### **Beispiel 2:**

Ist der rechte Drehschalter auf 8 und der linke Drehschalter auf 0 eingestellt (0x**80**), so ergibt sich umgerechnet die Dezimalzahl 128 (= 8\*16 + 0\*1).

In diesem Fall werden Node-ID und Baudrate aus dem EEPROM ausgelesen.

<span id="page-20-0"></span>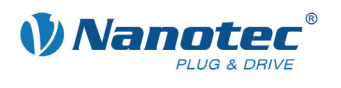

### **3.4 Externe Logikversorgung**

Mit dem Plug & Drive Motor können Sie das zusätzliche Sicherheitsfeature der separaten Logikversorgung nutzen. Auch wenn die Spannungsversorgung des PD6- N8918 unterbrochen wird, wird der Prozessor über die Kommunikationsleitung weiter mit Spannung versorgt und die Positionsdaten gehen nicht mehr verloren, so dass die Maschine nach dem Einschalten nicht mehr referenziert werden muss.

Nähere Informationen dazu finden Sie in der CANopen-Referenz und im NanoCAN Benutzerhandbuch.

#### **Hinweis zum Betrieb mit RS485:**

Seit der Firmwareversion 04.03.11 funktioniert die externe Logikversorgung auch für RS485. Wenn die Betriebsspannung getrennt wird, geht die Steuerung in den Status "nicht bereit" und zeigt den Fehlerzustand "Unterspannung".

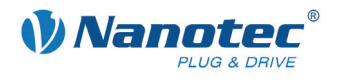

## **4 Operationsmodi**

### <span id="page-21-0"></span>**4.1 Serielle Operationsmodi**

#### **Einleitung**

Der Motor kann je Fahrprofil mit verschiedenen Operationsmodi betrieben werden. Aufgrund der großen Leistungsfähigkeit und Funktionsvielfalt bieten sie Konstrukteuren und Entwicklern eine schnelle und einfache Möglichkeit, vielfältige Antriebsanforderungen mit geringem Programmieraufwand zielgerichtet zu lösen.

Wählen Sie für jedes Fahrprofil den gewünschten Operationsmodus und konfigurieren Sie die Steuerung entsprechend Ihren Anforderungen.

Nähere Informationen dazu finden Sie im separaten Handbuch zu NanoPro.

#### **Überblick Operationsmodi und deren Einsatzgebiet**

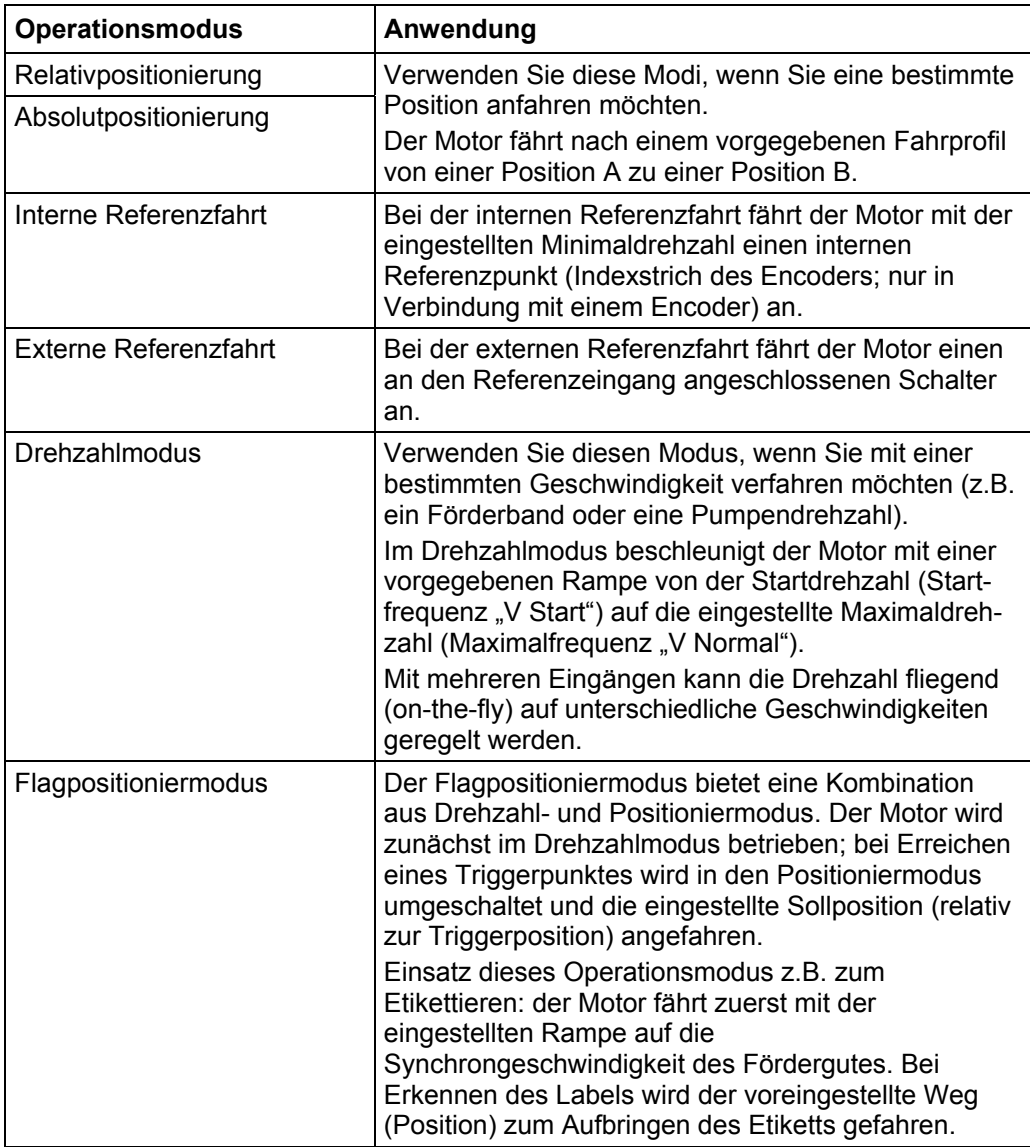

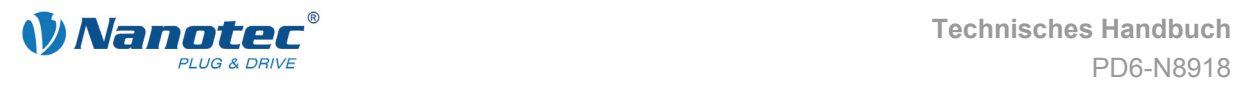

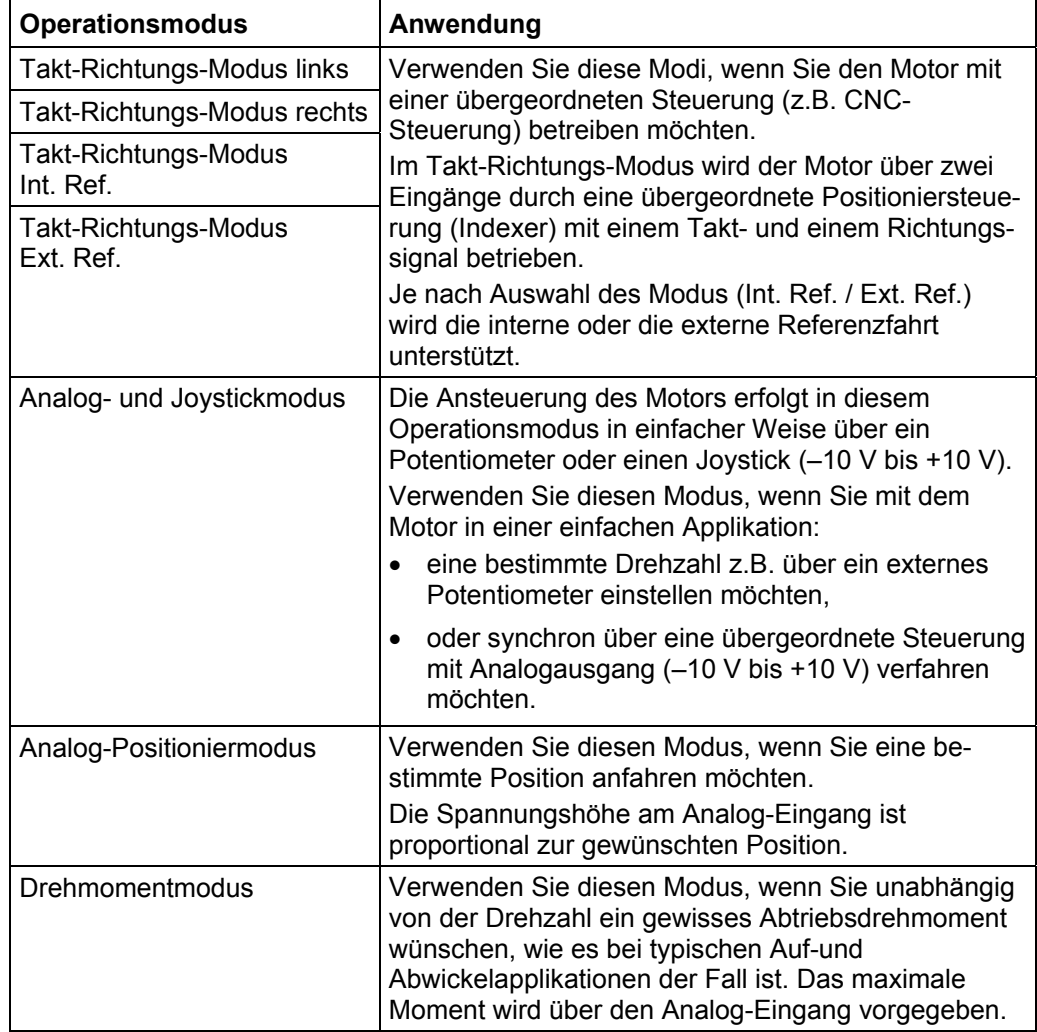

#### **Wahl des Operationsmodus in NanoPro**

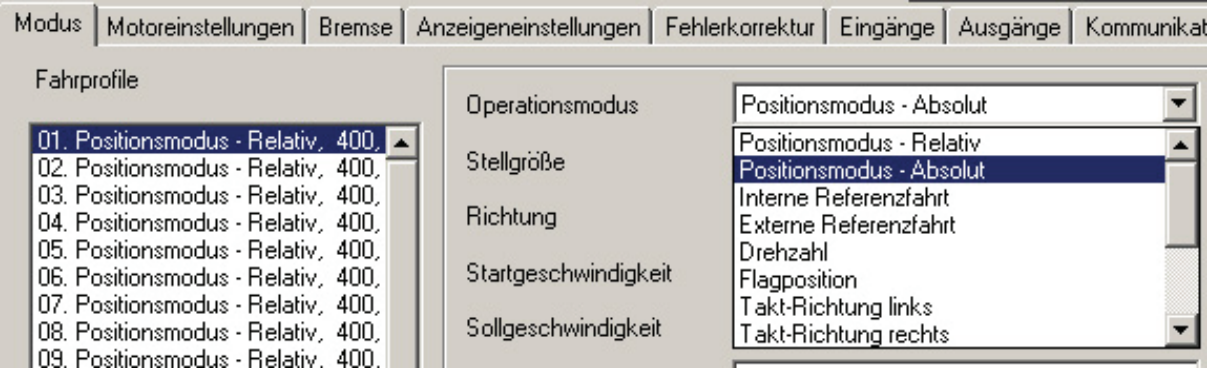

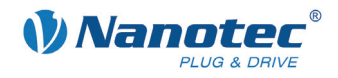

### <span id="page-23-0"></span>**4.2 CANopen-Operationsmodi**

#### **Einleitung**

Der Motor kann im CANopen-Betrieb mit insgesamt 5 verschiedenen Operationsmodi betrieben werden.

Nähere Informationen dazu finden Sie im separaten Handbuch zu NanoCAN.

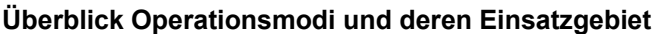

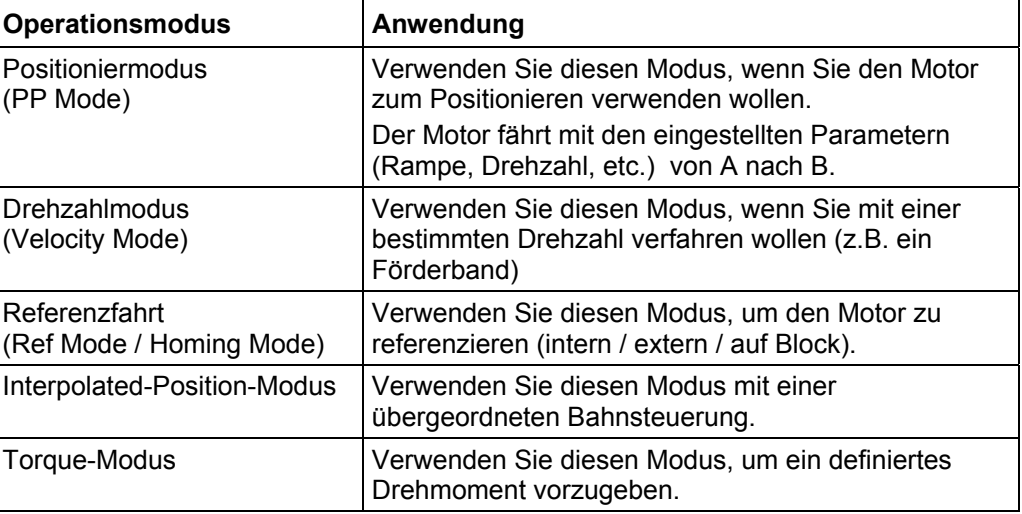

#### **Wahl des Operationsmodus in NanoCAN**

In der Registerkarte <Drive Modes> kann der Operationsmodus ausgewählt werden. Beim Aktivieren der Registerkarte wird sofort das entsprechende SDO in die Steuerung geschrieben, um den (ggf. zuvor) ausgewählten Operationsmodus zu aktivieren.

Configuration & NMT Node Configuration | Object Management | Drive Modes | 1/0 Firmware Update

<span id="page-24-0"></span>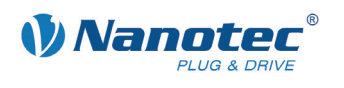

## **5 Fehlersuche und -behebung**

#### **Vorgehensweise Fehlersuche und -behebung**

Gehen Sie bei der Fehlersuche und bei der Fehlerbehebung behutsam vor, um eine Beschädigung des Plug & Drive Motors zu vermeiden.

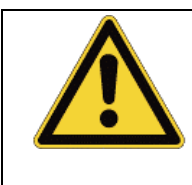

#### **Gefahr vor elektrischer Überspannung**

Eine Betriebsspannung > 50 V und ein Vertauschen der Anschlüsse kann die Endstufe zerstören. Bei anliegender Betriebsspannung niemals den Motor trennen! Leitungen niemals unter Spannung trennen!

#### **Mögliche Fehler im seriellen Betrieb**

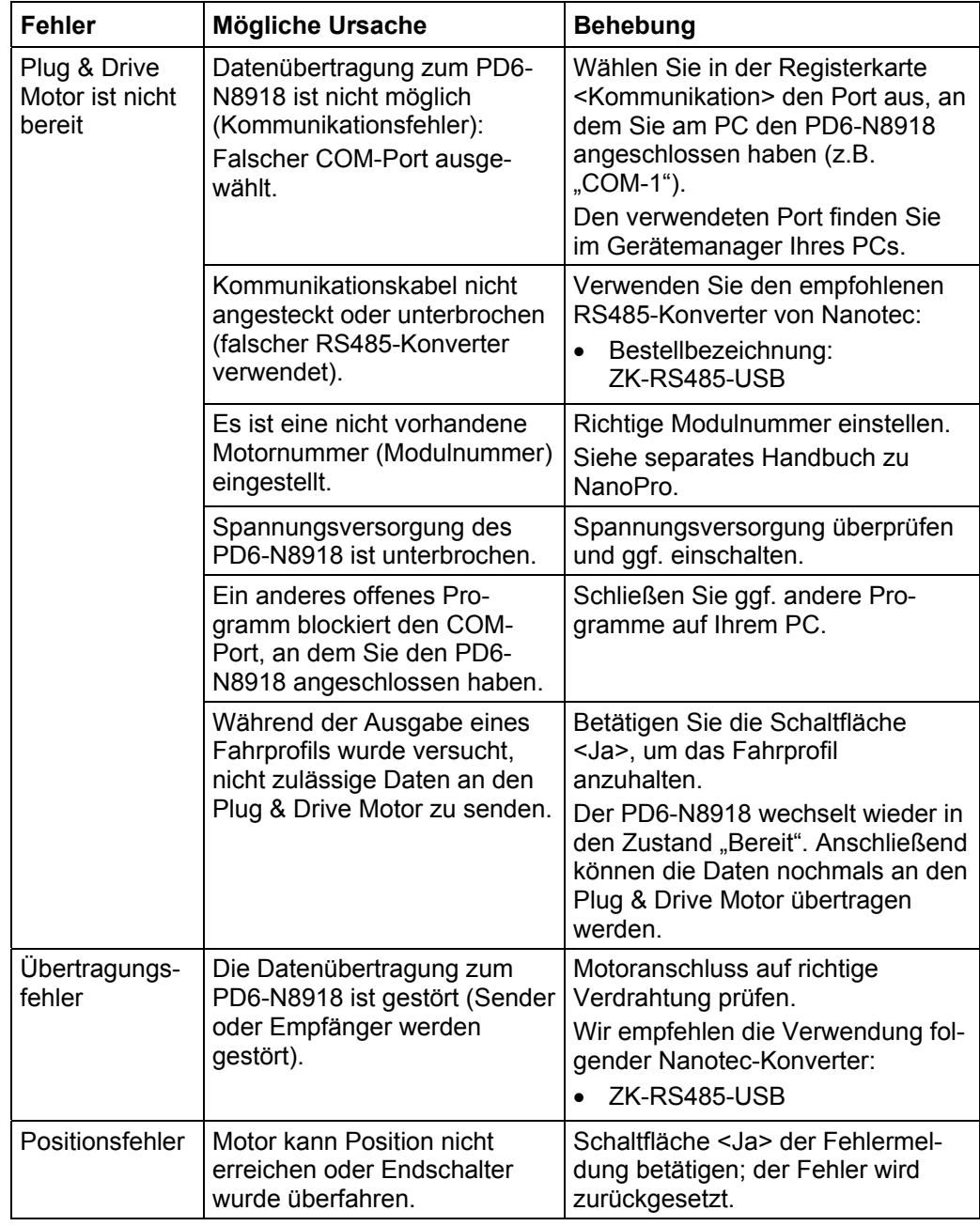

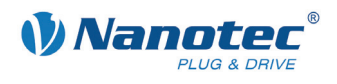

#### **Mögliche Fehler im CANopen-Betrieb**

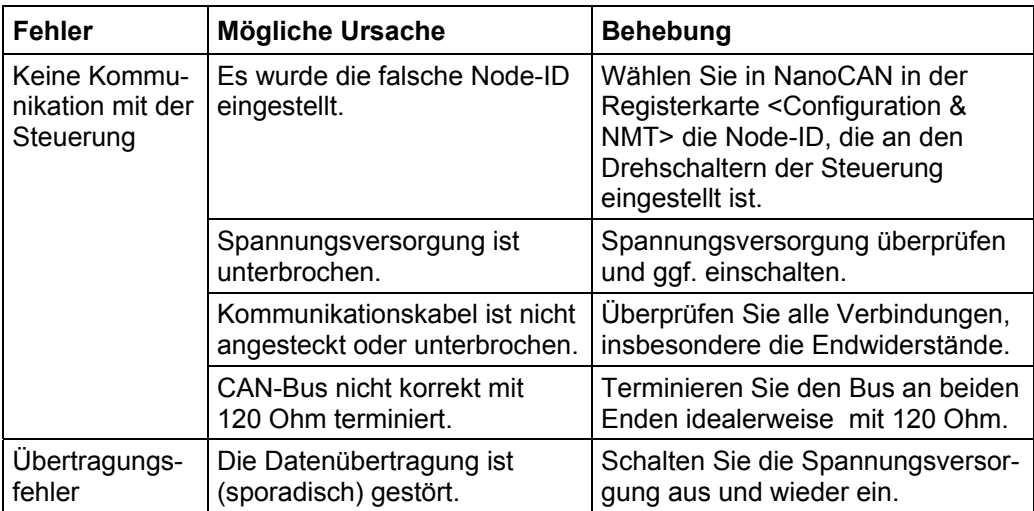

<span id="page-26-0"></span>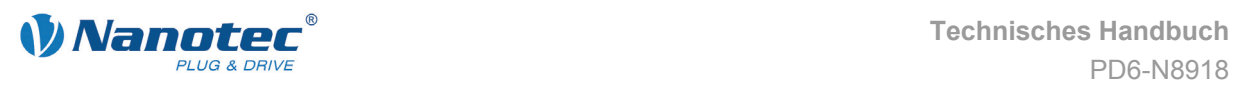

## **6 Technische Daten**

#### **Elektrische Anschlüsse**

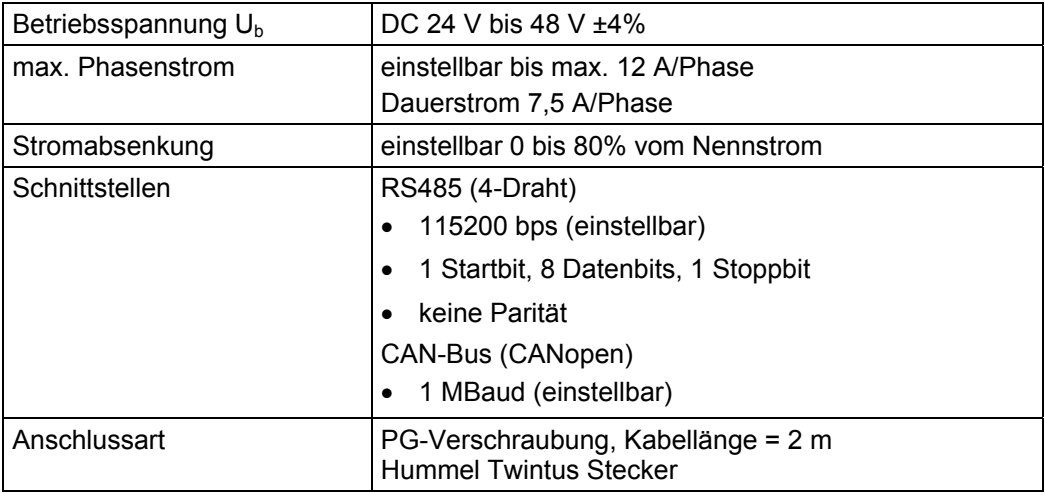

#### **Motorparameter**

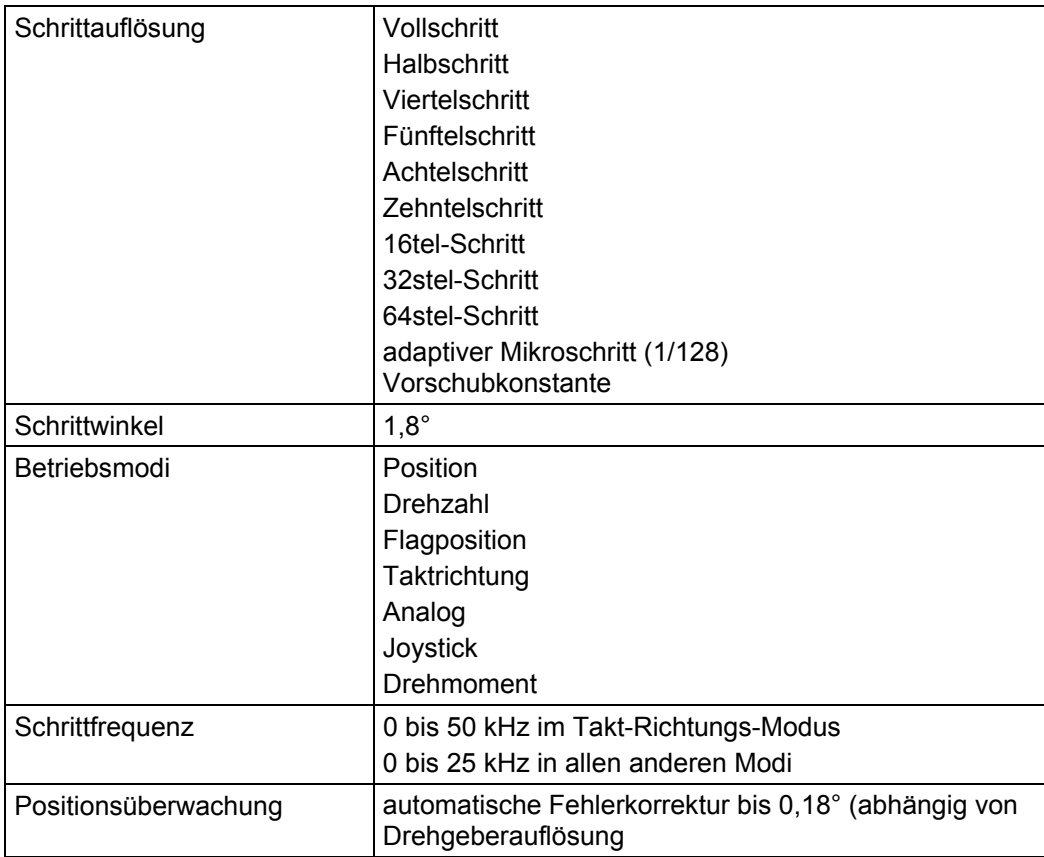

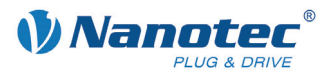

#### **Ein- und Ausgänge**

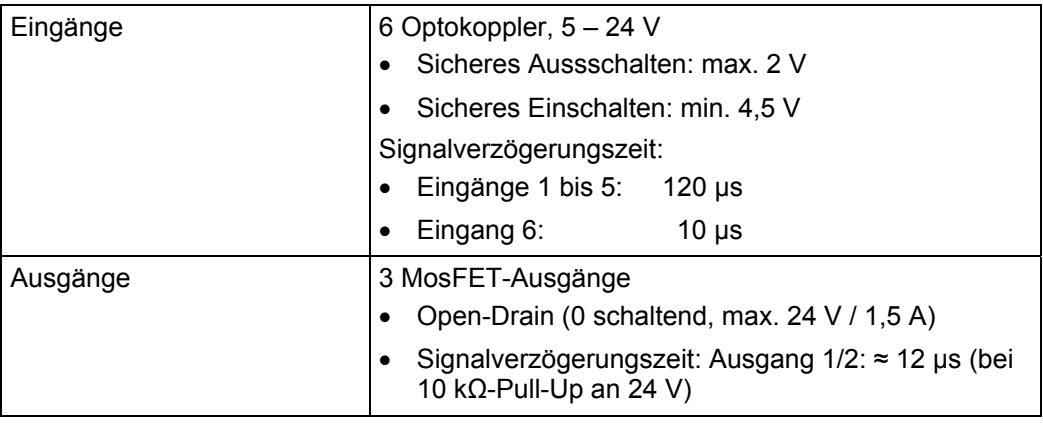

#### **Schutzschaltungen**

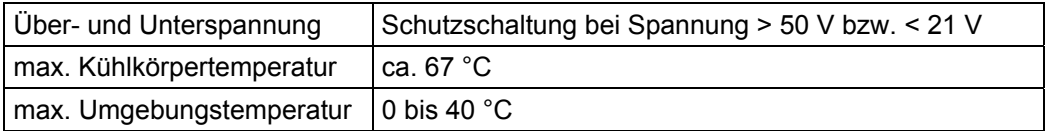

#### **Haltemoment, Gewicht und Abmessungen**

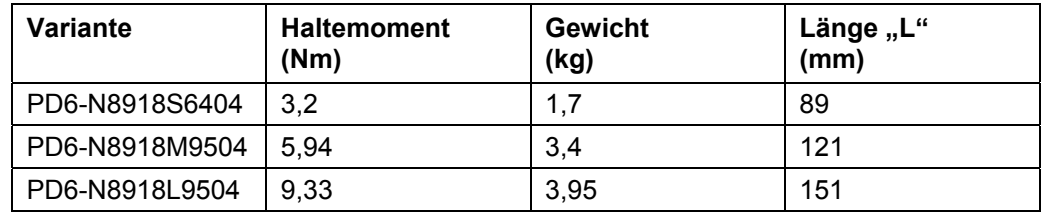

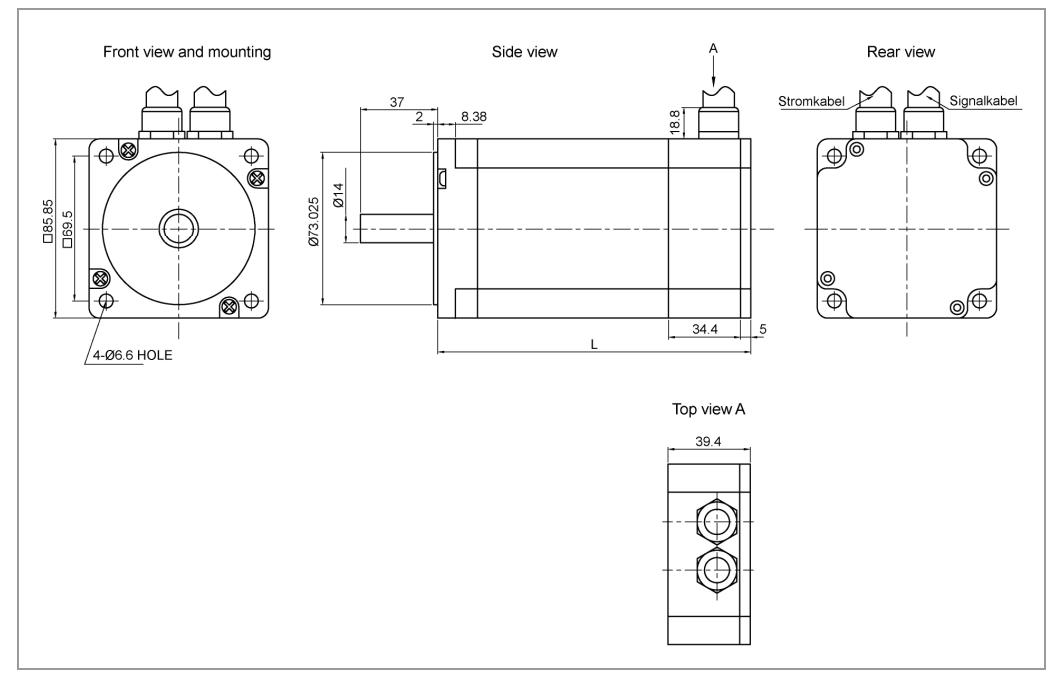

Komplette Maßblätter sind auf [www.nanotec.de](http://www.nanotec.de/) als Download erhältlich.

<span id="page-28-0"></span>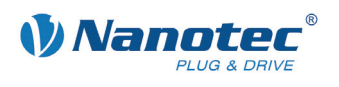

### Index

### $\mathbf{A}$

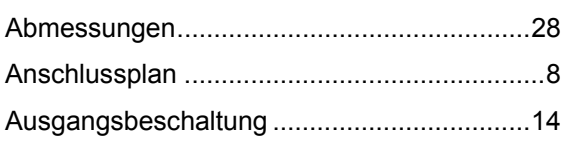

### $\mathbf B$

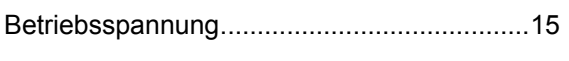

### $\mathbf C$

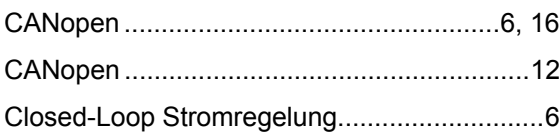

### $\mathbf D$

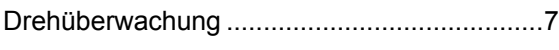

### $\mathsf E$

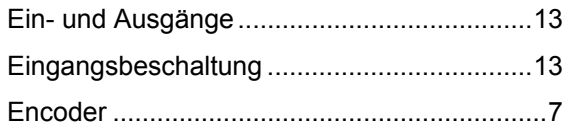

### $\overline{F}$

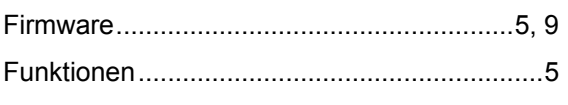

### G

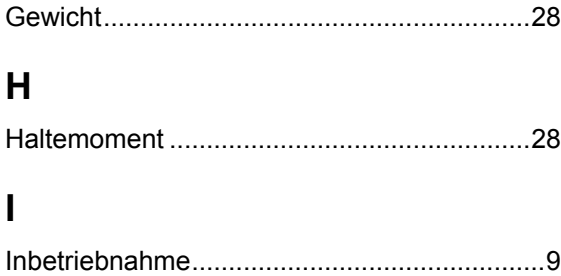

### $\mathsf{L}% _{0}\!\left( \mathcal{L}_{0}\right) ^{T}=\mathsf{L}_{0}\!\left( \mathcal{L}_{0}\right) ^{T}\!\left( \mathcal{L}_{0}\right) ^{T}$

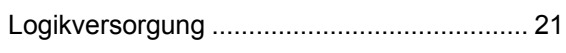

### $\mathsf{N}$

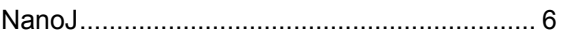

### $\mathbf 0$

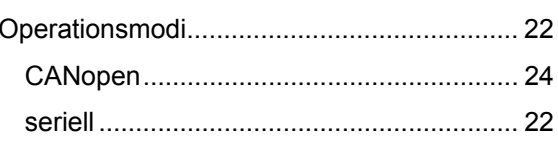

### $\mathsf{P}$

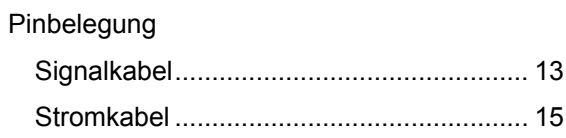

### $\overline{\mathsf{R}}$

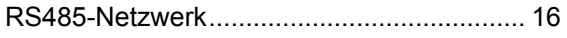

### $\mathbf S$

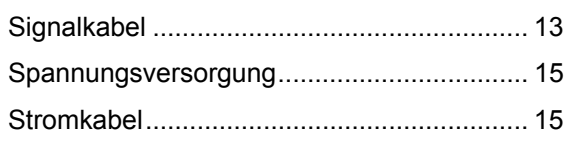

### $\overline{\mathsf{V}}$

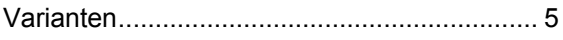

### $\mathsf{Z}$

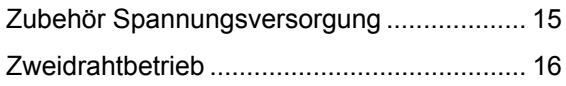